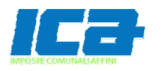

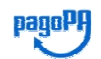

## **PAGAMENTO COSAP TEMPORANEA TRAMITE PagoPA**

Una volta collegati al link: https://secure.icatributi.it/apiV1/portale/?ent=OTMz cliccare su PAGAMENTO SPONTANEO, evidenziato come da immagine di seguito

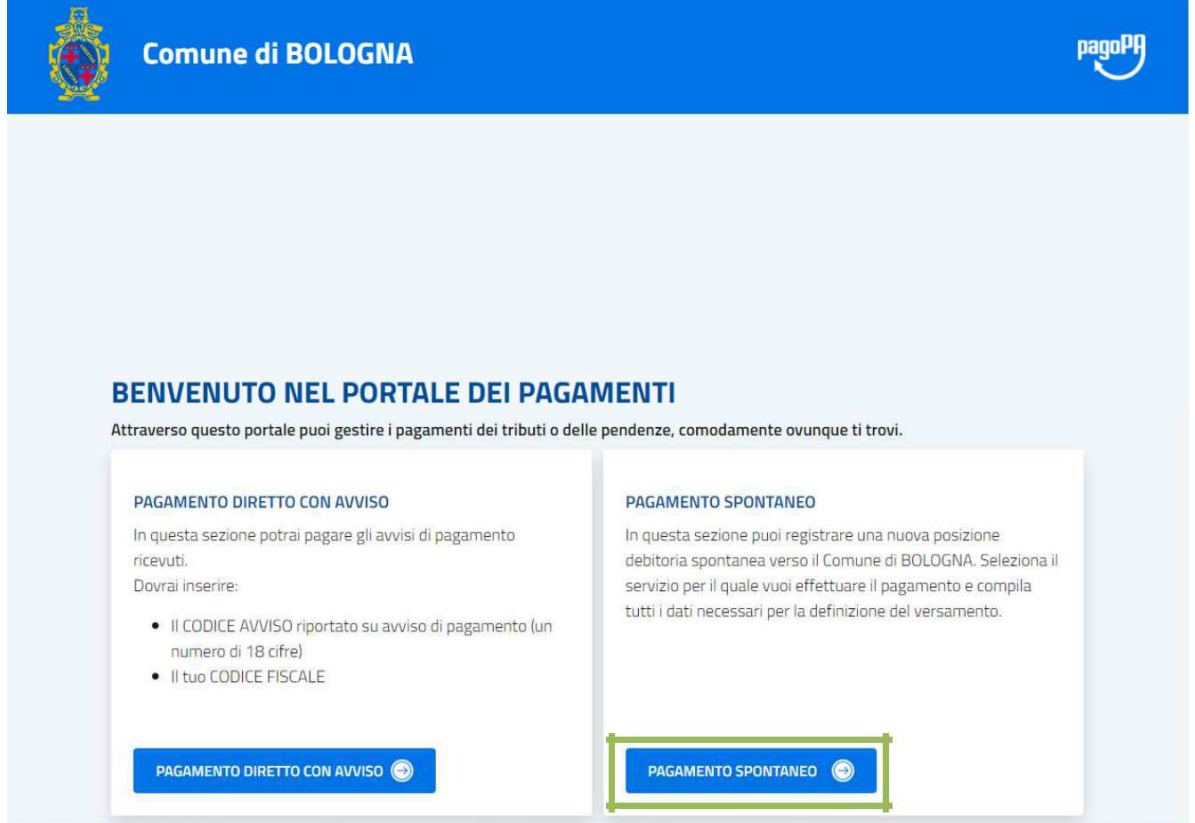

Nella stessa pagina si visualizzerà la possibilità di effettuare il pagamento. Iniziare selezionando il menù a tendina del campo "**Tributo\***" cliccando sulla relativa freccia come evidenziato di seguito

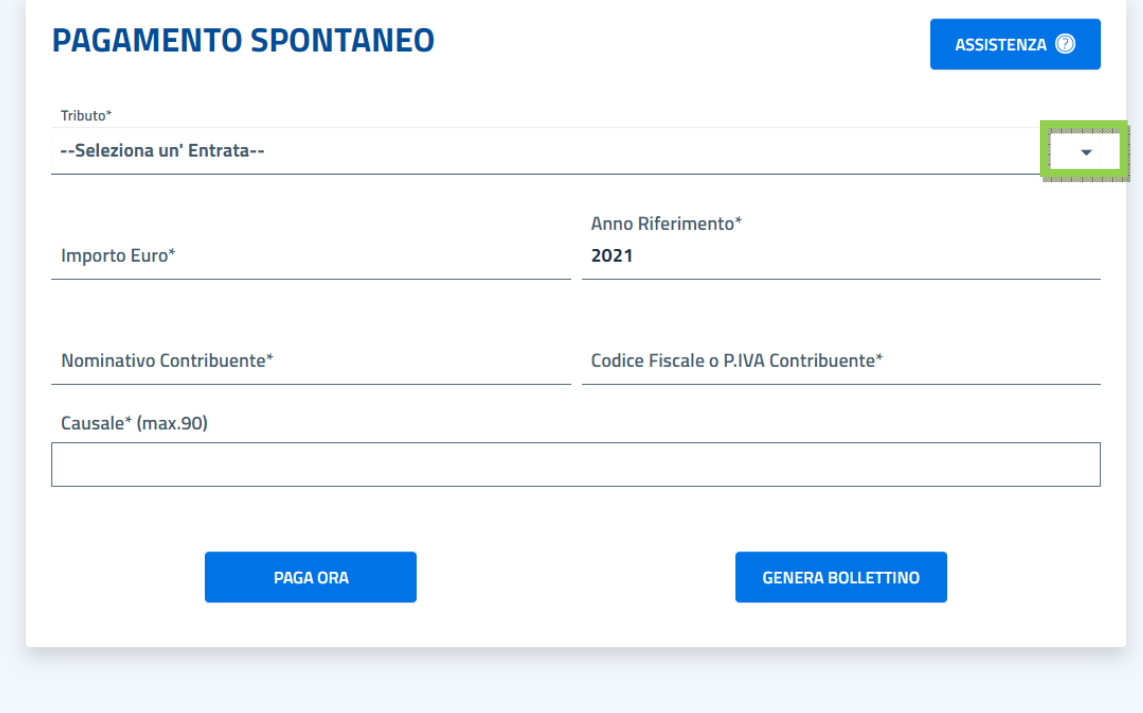

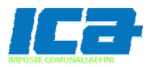

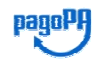

## Selezionare il "Tributo\*": **CANONE UNICO PATRIMONIALE giornaliero**

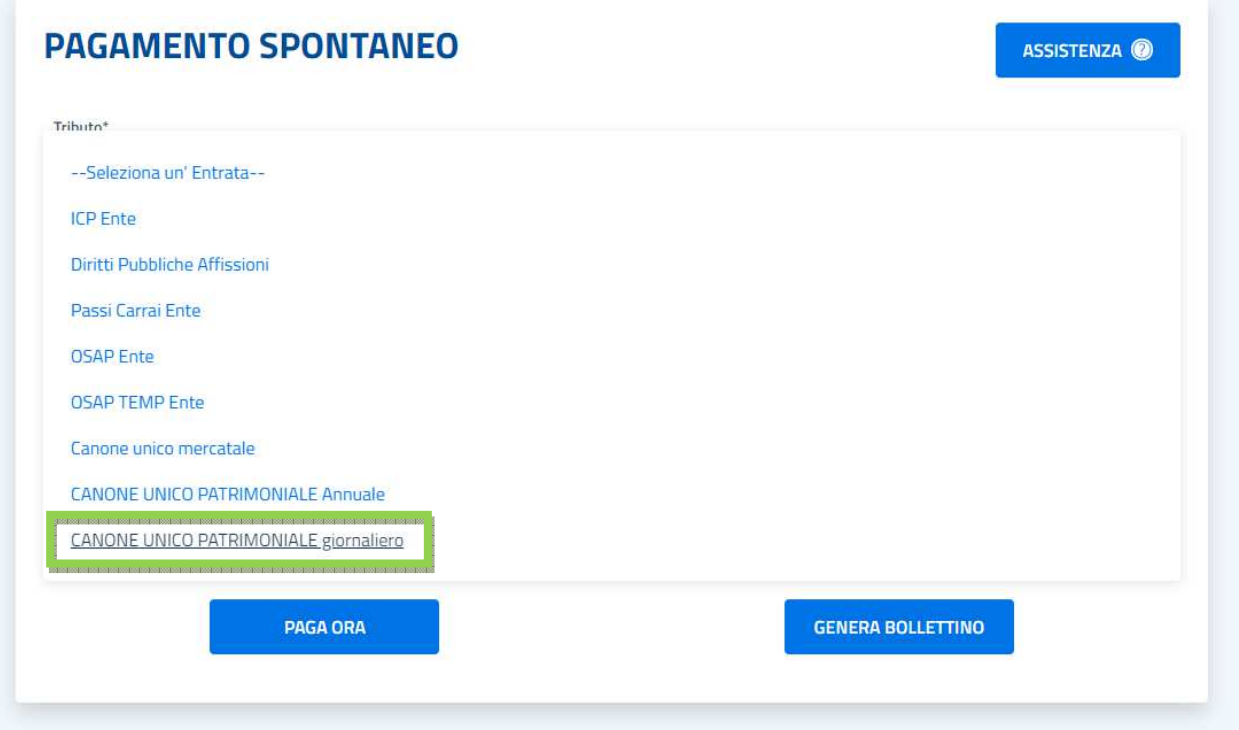

inserire l'importo trasmesso dall'ente nel campo eventuali decimali come nell'esempio evidenziato di seguito **Importo in euro\***, utilizzando la virgola per

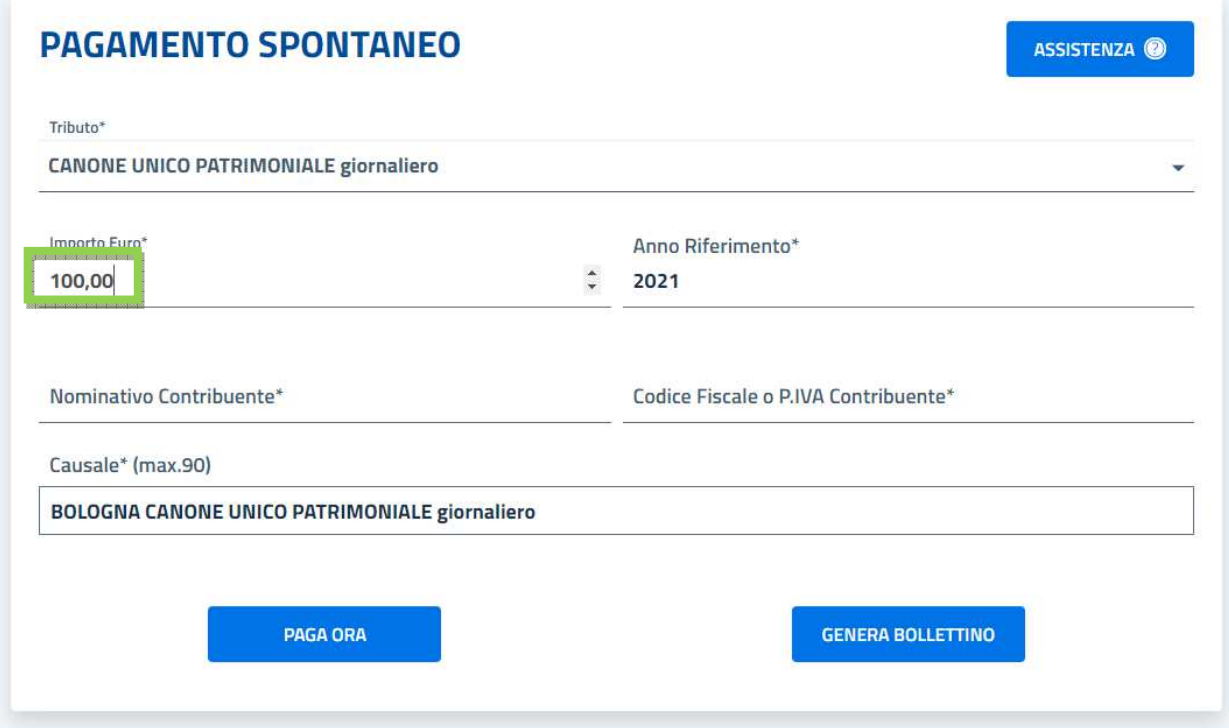

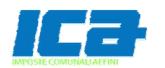

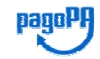

Inserire il nominativo del titolare della concessione in "Nominativo Contribuente\*" ed il corrispondente **Codice Fiscale** o la **Partita IVA** nel campo relativo.

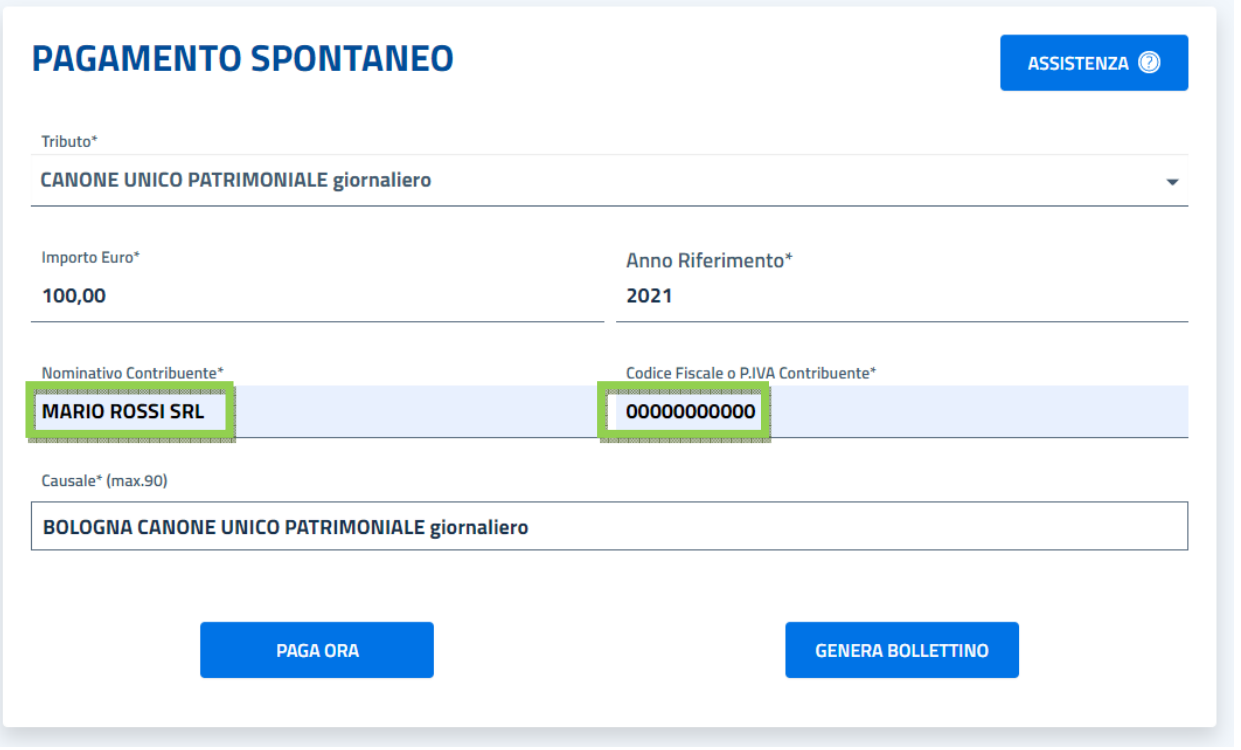

inserire la **causale del versamento** (testo libero) nel relativo campo, facendo attenzione a digitare obbligatoriamente e correttamente il numero di protocollo della richiesta di occupazione

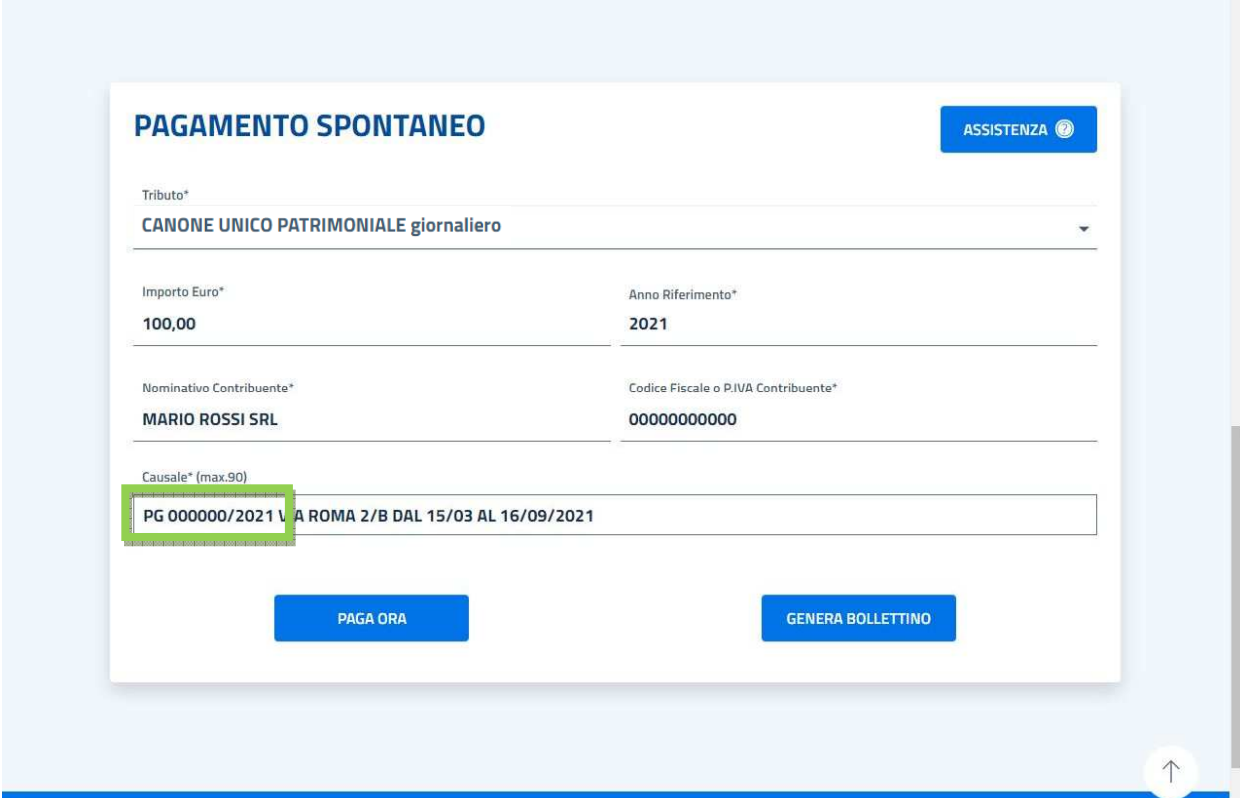

**Attenzione**, questo campo permetterà di associare correttamente il versamento alle pratiche aperte. E' fortemente consigliato inserire ove possibile anche l'ubicazione dell'occupazione ed il periodo.

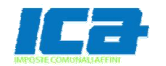

Ē

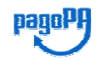

Una volta completata correttamente la compilazione, cliccare su **PAGA ORA**

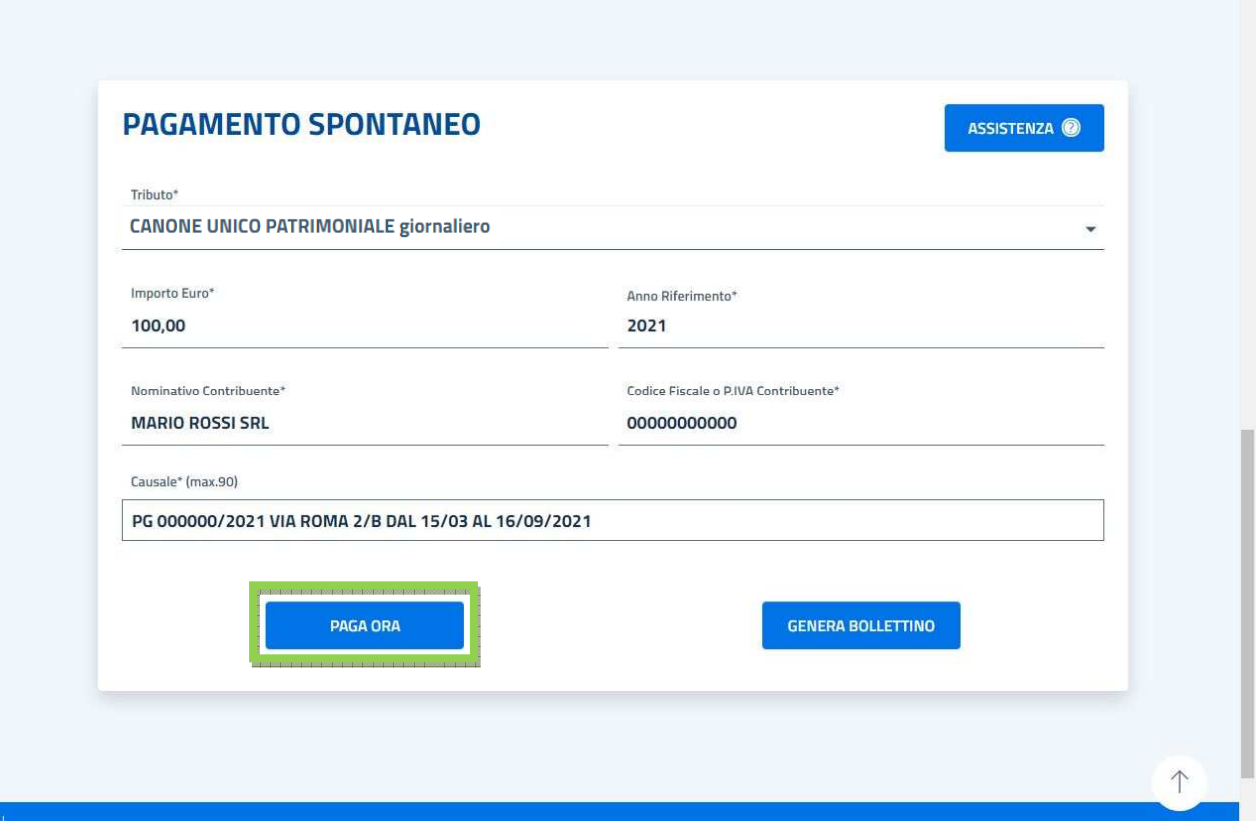

Si aprirà una pagina con in testa il riferimento dei dati del versamento e l'importo, si potrà quindi scegliere se continuare l'operazione con SPID oppure con una propria email.

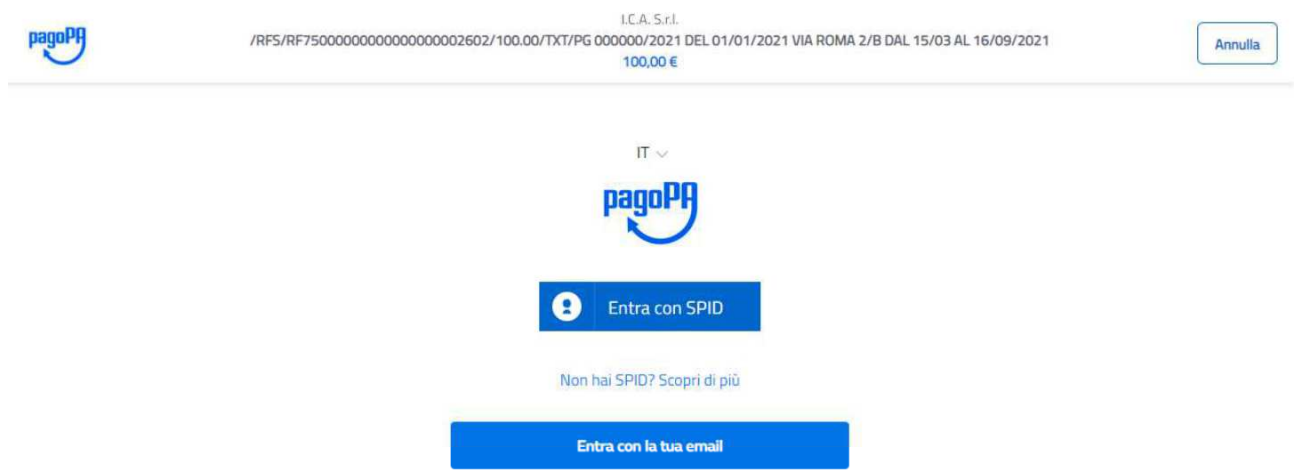

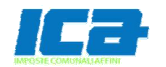

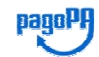

## Se si opta per l'inserimento con una propria email sarà necessario inserirla per poter continuare

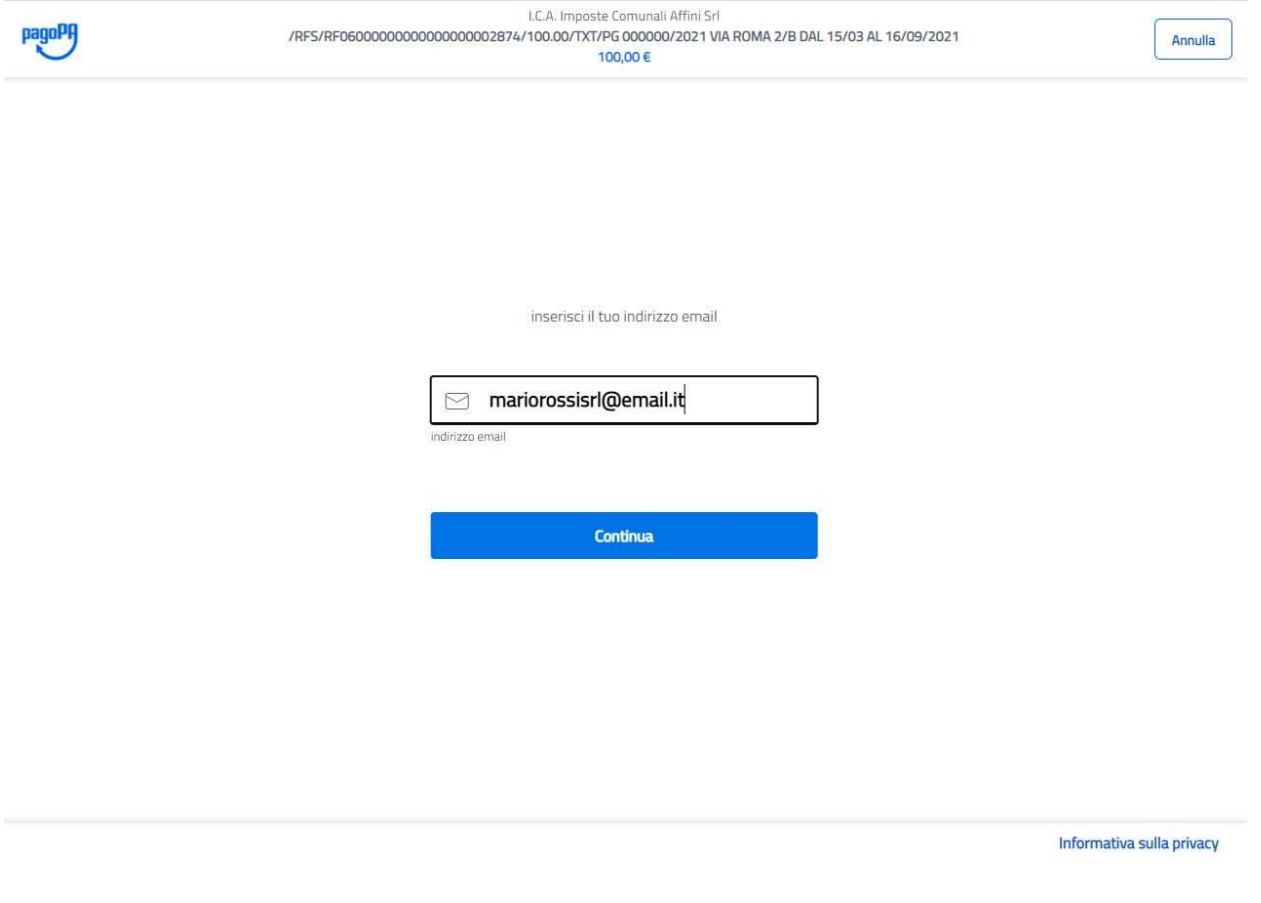

## Sarà quindi possibile effettuare il procedimento di pagamento scegliendo tra le opzioni proposte

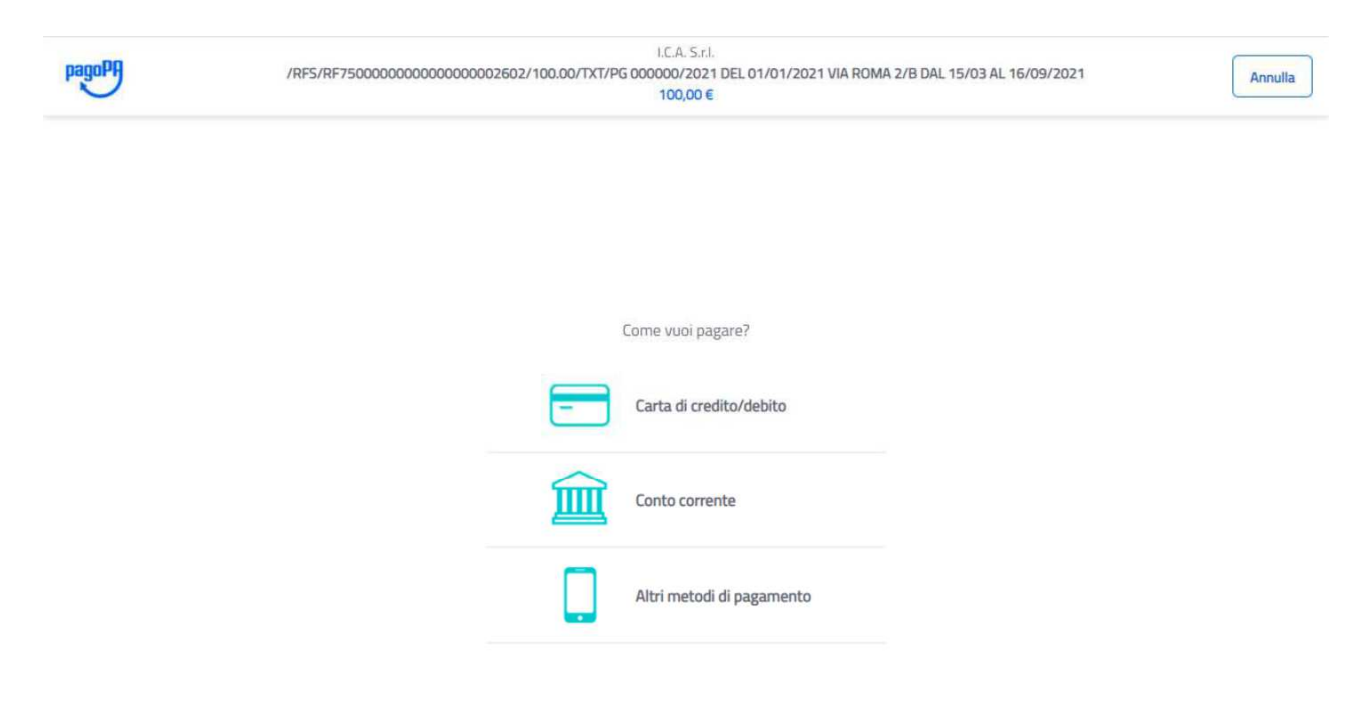

Qualora non si fosse in possesso di email , è sempre possibile effettuare il pagamento tramite home banking recependo i dati presenti nel bollettino che è possibile generare (in formato pdf) con il tasto **GENERA BOLLETTINO**.

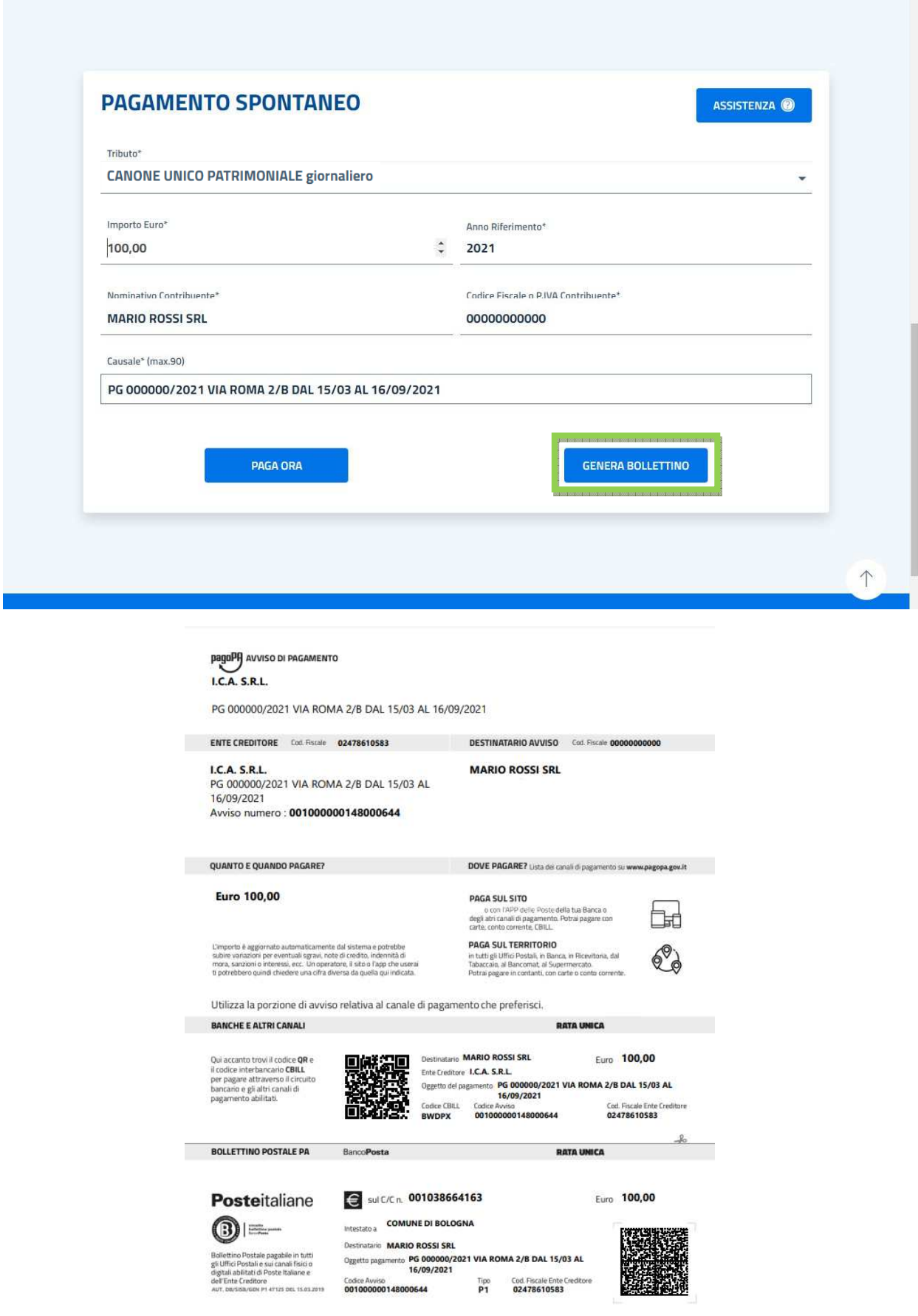